## Chromebook Device

## **Connect to school wifi – JHC-BYOD**

- 1. At school, turn on the chromebook but don't log on.
- 2. Click the network icon  $\overline{\bullet}$  in the lower-right corner of your screen.
- 3. Change the EAP method to PEAP.
- 4. Server CA certificate needs to be set to Do not check
- 5. Enter your username in the Identity field, your username is your JHC Network Login. For students this is your student id number.
- 6. Enter your network password in the password field.
- 7. Do not worry about entering an Anonymous identity
- 8. Click Connect when done.
- 9. You will now be connected to the JHC-BYOD network.

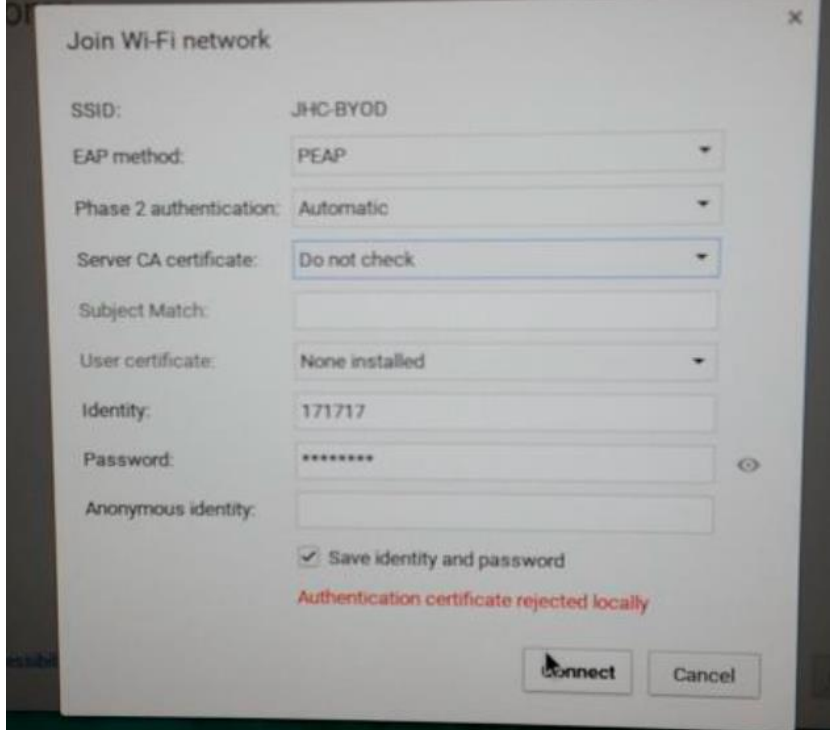

## **Add a school account**

- 10. Choose 'Add a person' from the bottom left corner of the screen.
- 11. Use your school email school ID number @jhc.school.nz e.g 12345@jhc.school.nz
- 12. Type in your school password

**You do not need to download the security certificate as this is done automatically.**